## デジカメ写真を利用して動画を作る (詳細)

- ①ムービーに利用する写真を あらかじめ集約しておく
	- ・あちこちのフォルダから 写真を選ぶ場合は、ピク チャーフォルダの中にム ービーデータという新し いフォルダを作成し、そ の中へあちこちのフォル ダからコピーしたファイ ルを貼り付けて集約しま しょう。コピー貼り付け を利用する。(ムービーが 完成したら捨ててしまう 積もりのフォルダなので、 必ずコピーファイルだけ のフォルダとする。
	- ・ムービーデータとい うフォルダが出来た ら、画像が収納されて いるフォルダを開い てムービーに利用す るファイルを選択す る。

複数ファイルを同時 に選択する場合は最 初の写真をクリック で指定してから shift キーを押したま ま次の写真を選ぶと その間に挟まれたフ ァイルは全て選択さ れる。 飛び飛びに選 ぶ場合は コントロ

クし

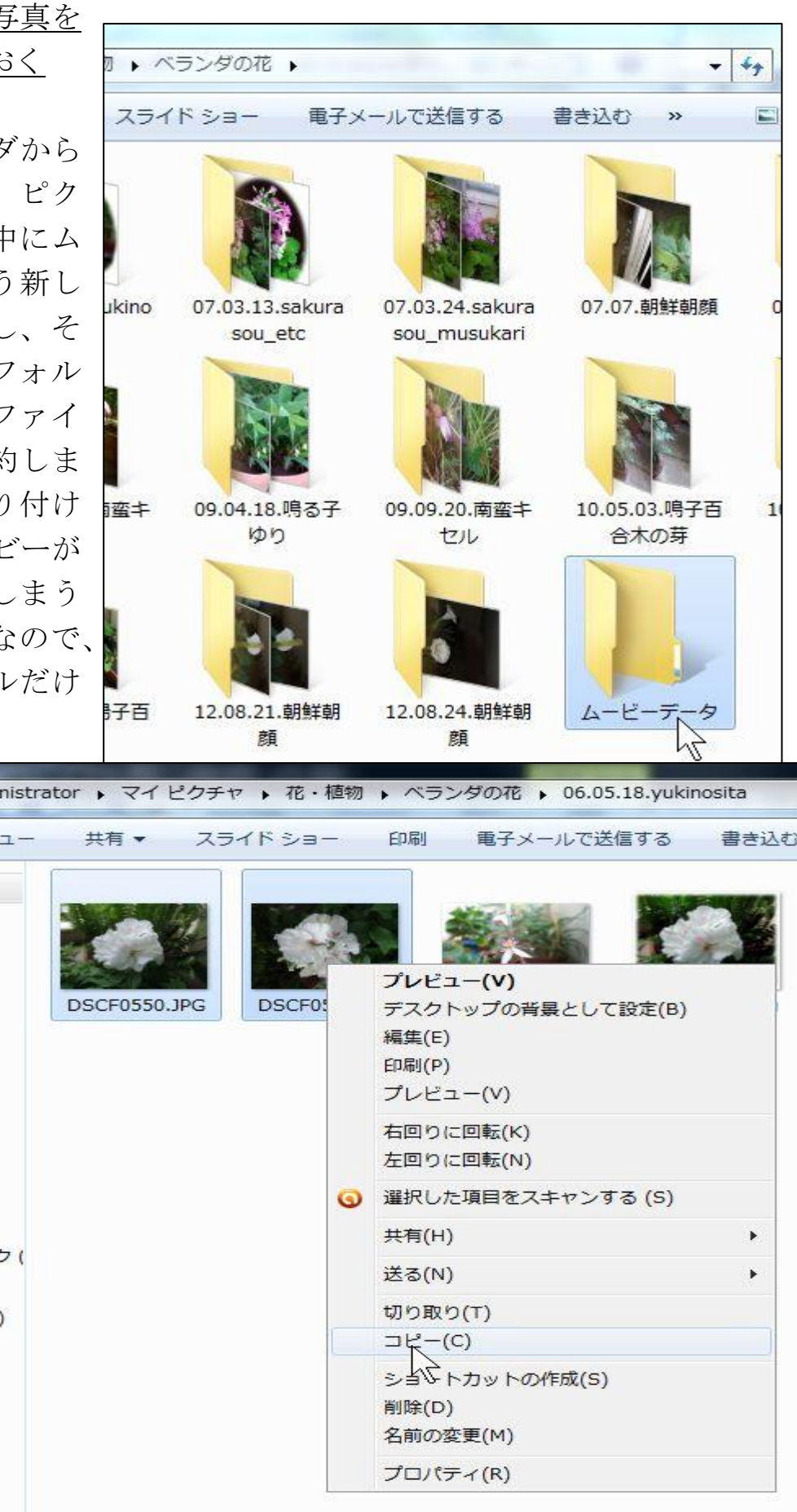

ールボタンを押しながら選びたいファイルを次々にクリックすることで選択さ れる。

\*選択されたファイルは色が反転する。(青くなる)

青く反転しているところへポインターを宛がって右クリック→コピーを選ぶ ことで複数ファイルがコピーされる。

次に先ほど作成した ムービーデータ フォルダを開いて 何も無いところ で右クリックし 貼り付けで 写真がコピーされて出てくる。

他のフォルダからも同じ方法で画像を選択して コピー し、ムービーデータ フォルダへ貼り付けを繰り返す。 こうして写真を集約します。

画像を集約したら、次はサイズの縮小を行います。デジカメ写真は 1 辺が 80cm もあるような大きなサイズなのでパソコンで見る範囲なら半分以下で十分。 主唱する方法については PC テクニクス に解説が載せてあります。

・音楽の長さに合わせて写真の枚数を決める。

3分の音楽に合わせてムービーを作成すると基本では写真一枚が7秒ほど で入れ替わるので、3分ⅹ60秒÷7秒=25 となるので 25枚ほどは 最低必用です。 タイトルや 説明のページも作成し、基本の一枚の写真表 示の時間も調整し、音楽の長さとムービーの長さを合わせましょう。

②ムービーデータフォルダへ集約した画像に並び順を設定する方法。

あちらこちらから集約したムービーデータフォルダでは写真の並び方は写し た時間順に並んでいるとおもいますが、ムービーで映し出す順に並べ替えたい ときは名前を変更します。映し出したい順に01~25と番号をつけなおすと 番号順に並び変わります。途中へ追加するときは 03 1 とすると 03と04の間へ移動してきます。

ファイル名を右クリックして名前の変更を選び、01~02~~10~~25 と名前を付ける。

なお、右クリックではなく、左クリックで選択したら F2 をクリックして も名前の変更が出来る。

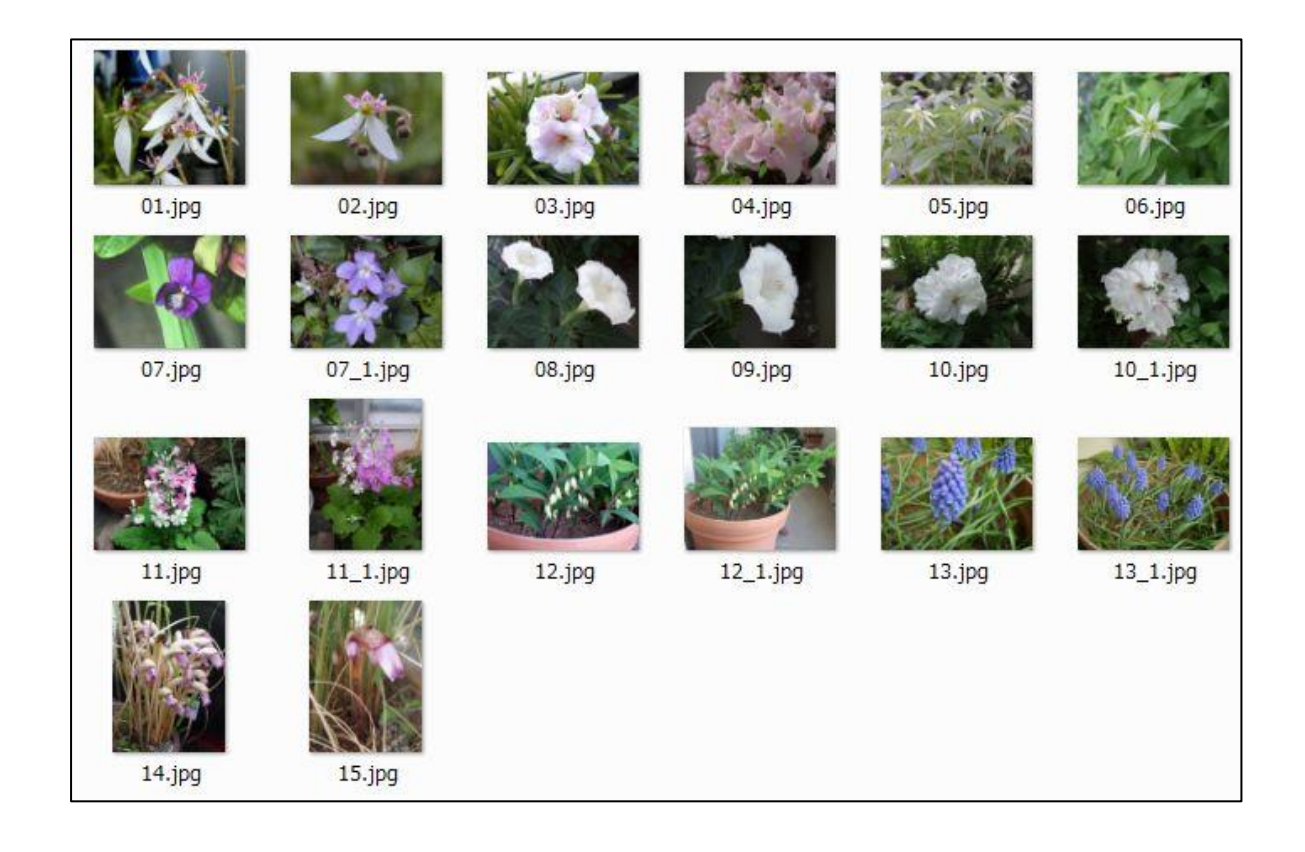

ムービーフォルダの写真の並べ替えが終了したら、ムービーの作成を始める。

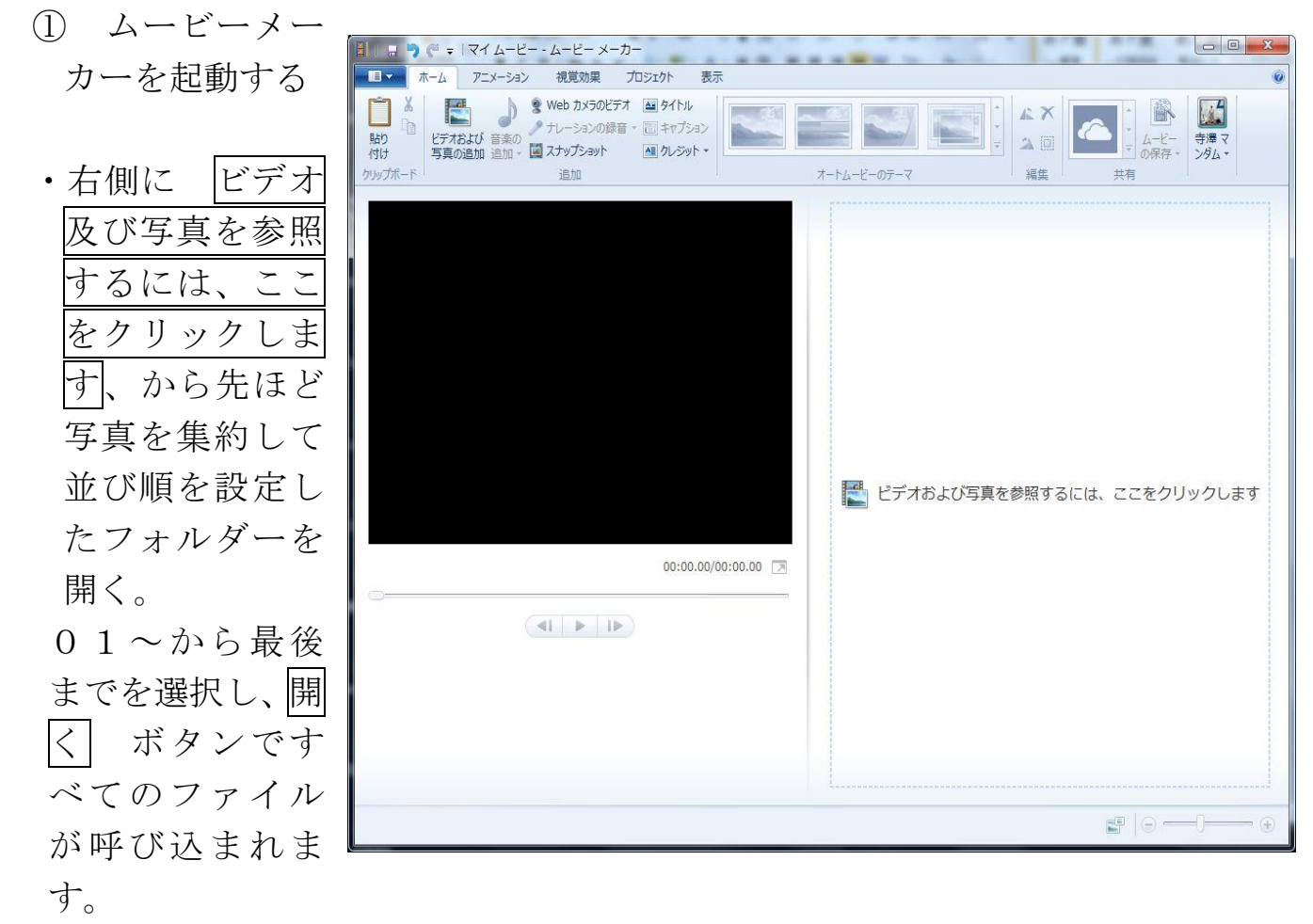

但しこの方法では一度だけしか利用できません。

2度目に写真を追加する場合に はツールバーにあるビデオ及び写 真の追加から、ファイルを選んでか ら 追加ボタンで 写真が追加さ れる。

上記方法ではムービーメーカーへ追 された画像の位置を変更したい場合 についてはムービーメーカーへ追加

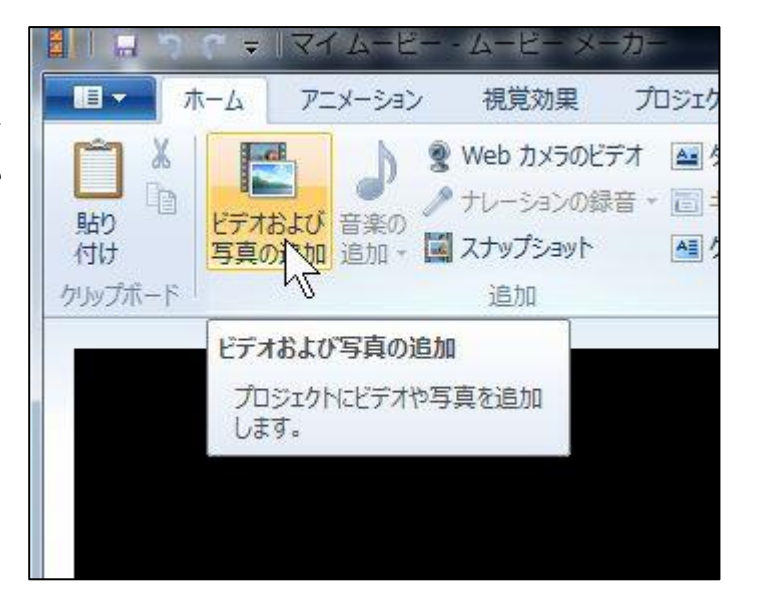

された画像をクリックして指定してからドラッグ&ドロップで好きな位置へ移 動させることも出来る。

写真の追加が終了したらムービーの作成に取り掛かる。

- ・オートムービーのテーマから 画像が入れ替わ るときの動作を選ぶ。 2 段目に 移動及び拡 大がある この効果を利用する。他にもいろい ろなテーマがあるので、試してみよう。このテ ーマは全ての画像に適用される。
- ・さらに アニメーションタブ から 追加の効 果を 加えることが出来る。こちらは指定した 画像だけが対象になる。

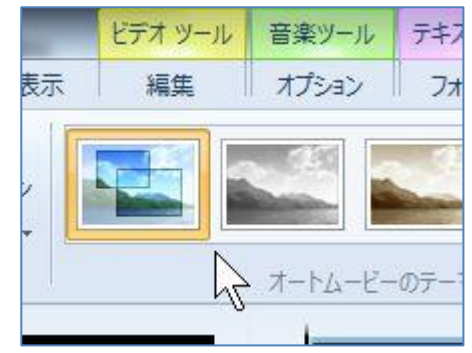

- ・写真が入れ替わる祭に説明文を挿入するには「キャプション」 をクリックするとテキストボックスが現れて文字入力が出来 る。 \*テキストツールから 説明文の表示に特殊効果を つけることが出来る。
- ・音楽の追加でビデオ再生時に音楽が演 奏されるようになるので利用する。 mp3、wma、wav 等のファイル形式 で あらかじめ CD から音楽を ファイル化しておくか、YouTube など

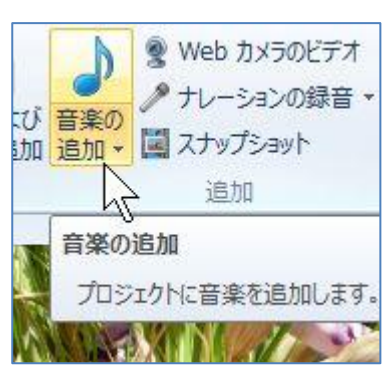

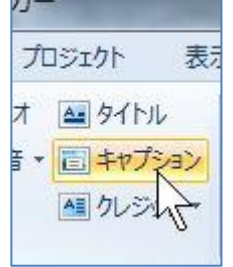

から コンサート動画に含まれている 音楽だけを ダウンロードしてファイル として保存する方法もある。

② 写真を並べ終え、効果や説明文及び音楽をプレビューで 見てみる。 ビデオ編集ツールから1コマごとの表示時間の設定が 出来るので、音楽の長さと合わせるように調整する。 最後は、ホームの左側にあるボタンからムービーを保存 することによりムービーがPCへ保存されます。

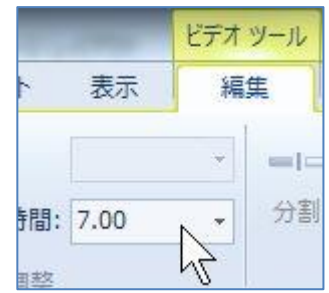

ムービーの保存には このプロジェクトの 推奨設定を選びまし ょう。 ファイル形式は mp4 を選び ファイル名 をつけて保存する。 \* ムービーの保存 に際してはフォルダ ー名、ファイル名を 指定して記憶して置 く。

編集用のプロジェク トファイルも同時に 保存して置くことで

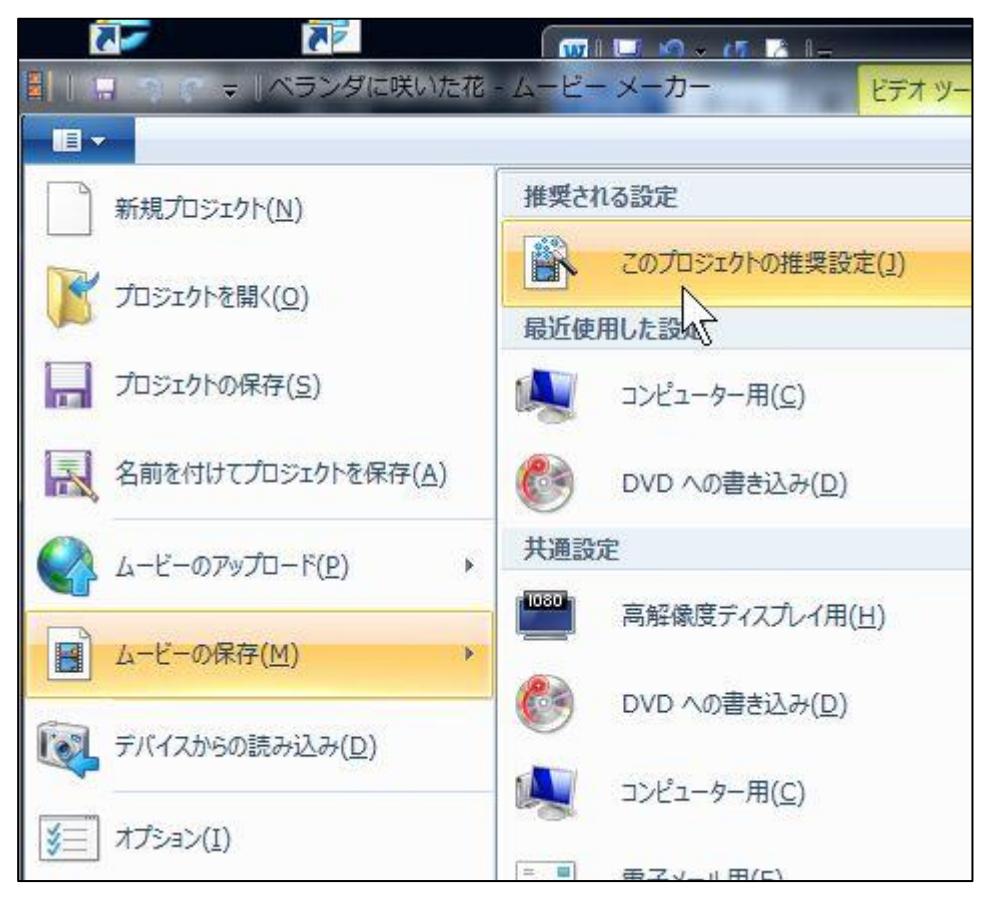

編集のやり直しや、途中に画像を追加したり削除したり、更には音楽の入れ 替えなど自由に作り変えることが出来る。(ムービーデータ と同じ場所にプ ロジェクトファイルを保存しておくと良い)。